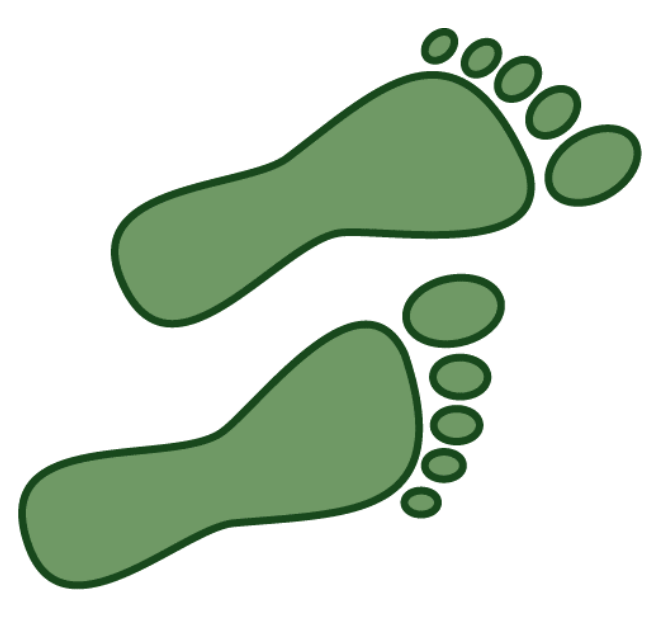

# **FollowMe Printing**

## **Shared Printer Port Manual**

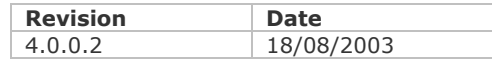

Connecting people and information **BINGDALE** 

## **SPP - Introduction**

FollowMe Printing - Shared Printer Port (SPP) is a new way of automating and streamlining the integration of the FollowMe Printing system. The SPP allows printing to occur without the installation of client software. Through the use of the SPP integration into large or small organisations can be automated and done with one easy installation.

## **SPP - Copyright/Disclaimer/Trademarks**

#### **Copyright**

Copyright 2000-2003 © Ringdale (UK) Ltd. All rights reserved. No part of this publication may be reproduced, transmitted, transcribed, stored in a retrieval system, or translated into any language or any computer language, in any form or by any third party, without prior permission of Ringdale (UK) Limited.

#### **Disclaimer**

Ringdale (UK) Ltd. reserves the right to revise this publication and to make changes from time to time to the contents hereof without obligation to notify any person or organisation of such revision or changes. Ringdale (UK) Ltd has endeavoured to ensure that the information in this publication is correct, but will not accept liability for any error or omission.

**Note:** Because of the fast pace of software development it is possible that there will be minor differences between the manual and the actual release of the program.

#### **Trademarks**

All trademarks are hereby acknowledged.

## **SPP - Pre-Requisites**

**Note:** FollowMe Printing - Shared Printer Port has a set of pre-requisites which are required before installation of the software should occur.

## **SPP - Server Pre-requisites**

Operating System:

- Windows 95/98/ME/NT/2000/2003/XP or above

Applications:

- Internet Explorer 5.5 and above.

## **SSP - Configuration**

Installation:

- 1) Run the Shared Printer Port Installer
- 2) Follow the steps through the installer
- 3) The install should now be complete

#### **SPP - Administration Tool**

The Shared Printer Port comes with its own administration tool that allows printers to be assigned their own specific settings to help reduce the amount of administration required.

#### **Printer Action**

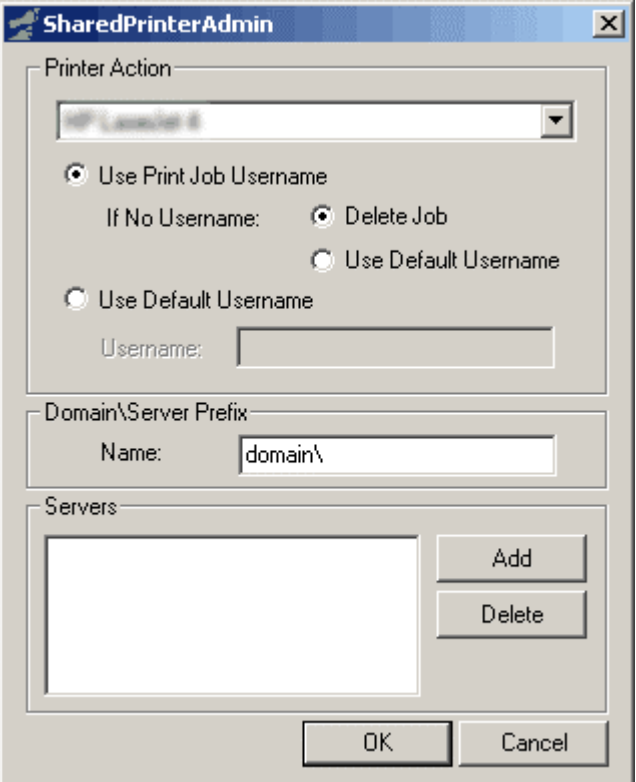

- 1) Select the printer you wish to add custom settings to
- 2) Now choose if the selected printer should:
- a) 'Use the Print Job Username' option is selected

This will use the username that the connecting/printing machine authenticated with, normally the logged on username.

'If No Username' exists then you should select either if the print job should be deleted or if a default username should be used.

b) 'Use Default Username' option is selected

This means all print jobs will be uploaded to the FollowMe Printing Q-Server with a specified username.

#### **Domain\Server Prefix**

This is the machine specific option and allows you to specify a prefix that should be used when running in a multiple domain environment.

**NOTE:** This option should only be used when using multiple domain's and (e.g. DOMAIN\username is the format in the username field)

#### **Servers**

Specify cluster servers to allow fail over support in a FollowMe Printing cluster environment.

**NOTE:** This option should only be used if running multiple FollowMe Printing Q-Servers and they have been setup to use FollowMe Printing clustering.

## **SPP - Add Shared Printer Port Adding a SPP to a Shared Printer Port**

- 1) Go to 'Start/Settings/Printers'
- 2) Select the printer you wish to add the port to, right click on the printer and select properties
- 3) Go to the 'Ports' tab
- 4) Either select the port if it has already been added in the list or click the 'Add' button
- 5) Select the 'FollowMe Shared Printer Port' from the list

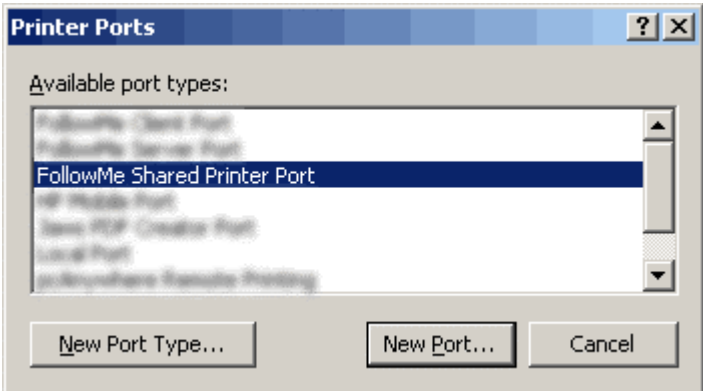

6) Enter the FollowMe Printing - Q-Server server address

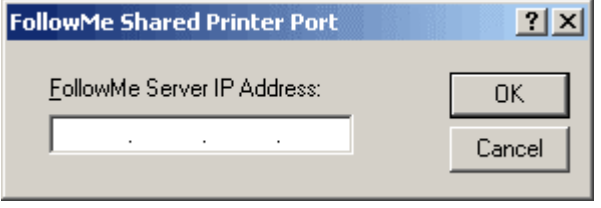

7) Repeat this step for multiple servers

**NOTE:** If using FollowMe Printing clustering then you should not add multiple servers here although in the SPP Administration Tool.

## **SPP - Advanced**

There are some advanced features that can be enabled through registry entries to help make integration easier.

#### **Changing Port Number**

Changing this port number will change the port that the SPP sends its print job data to. By default this is set to '9100' although if you are running the FollowMe Printing - Q-Server and the Shared Printer Port on the same machine this needs to be changed.

1) Open the Windows registry editor

2) Browse to:

'HKEY\_LOCAL\_MACHINE\SOFTWARE\Ringdale\FollowMe Shared Printer\CurrentVersion'

3) Add the following registry entry 'PortNum' this should be a DWORD in decimal

4) In the value add the port number (in decimal) which is required for data to be sent to the Q-Server on e.g. '9102'

**NOTE:** Port 9100 and 9103 are already in use by the FollowMe Printing - Q-Server and port '9103' should not be used.

If changing the port number then a change also needs to be made in the FollowMe Printing - Q-Server registry. Please see the FollowMe Printing - Q-Server manual for instructions.

**WARNING:** If you use Registry Editor incorrectly, you may cause serious problems that may require you to reinstall your operating system. Ringdale cannot guarantee that you can solve problems that result from using Registry Editor incorrectly. Use Registry Editor at your own risk.